# **Cloud Manager 2.5.1 Patch 6 Release Notes**

November 2018

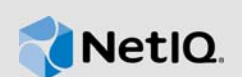

Cloud Manager 2.5 Support Pack 1 Patch Update 6 (2.5.1 Patch 6) resolves several issues for Cloud Manager 2.5.1. This patch is cumulative. It includes hotfixes and patches that have been provided since the Cloud Manager 2.5.1 release.

The documentation for this product is available in HTML and PDF formats at the [Cloud Manager 2.5](https://www.netiq.com/documentation/cloud-manager-2-5)  [Documentation website](https://www.netiq.com/documentation/cloud-manager-2-5) (https://www.netiq.com/documentation/cloud-manager-2-5).

- [Section 1, "Version," on page 1](#page-0-0)
- [Section 2, "Resolved Issues for Patch 6," on page 1](#page-0-1)
- [Section 3, "Resolved Issues for Patch 5," on page 2](#page-1-0)
- [Section 4, "Resolved Issues for Patch 4," on page 2](#page-1-1)
- [Section 5, "Resolved Issues for Patch 3," on page 2](#page-1-2)
- [Section 6, "Resolved Issues for Patch 2," on page 3](#page-2-0)
- [Section 7, "Resolved Issues for Patch 1," on page 3](#page-2-1)
- ◆ [Section 8, "Requirements," on page 4](#page-3-0)
- [Section 9, "Files Included in This Patch," on page 4](#page-3-1)
- [Section 10, "Applying the Orchestration Server Patch," on page 4](#page-3-2)
- [Section 11, "Applying the Application Server Patch," on page 7](#page-6-0)
- [Section 12, "Known Issues," on page 8](#page-7-0)
- [Section 13, "Supplemental Documentation," on page 8](#page-7-1)
- [Section 14, "Previous Releases," on page 13](#page-12-0)
- [Section 15, "Contacting Micro Focus," on page 13](#page-12-1)
- [Section 16, "Legal Notice," on page 13](#page-12-2)

## <span id="page-0-0"></span>**1 Version**

This patch includes all of the files you need to update the Application Server 2.5.1 component of Cloud Manager to Application Server 2.5.1 Patch 6, and to update the Orchestration Server 3.5.1 component of Cloud Manager to Orchestration Server 3.5.1 Patch 6.

## <span id="page-0-1"></span>**2 Resolved Issues for Patch 6**

Cloud Manager 2.5.1 Patch 6 adds two new logging options for the product:

 **Logging Unexpected User Access for an Initiator Address:** You can configure the Cloud Manager Audit Logger to log information in the /opt/netig/cloudmanager/logs/ cloudmanager\_server.log file about access attempts for a specified initiator address if the user does not match a specified expected initiator user. You can inspect the logged information to help identify unexpected user access from the initiator address and determine its validity.

See [Logging Unexpected User Access for an Initiator Address](#page-7-2) in [Section 13, "Supplemental](#page-7-1)  [Documentation," on page 8.](#page-7-1)

 **Logging List Sizes:** The Cloud Manager Audit Logger logs information in the /opt/netiq/ cloudmanager/logs/cloudmanager\_server.log file about list sizes. You can inspect the logged information over a period of time to help identify whether certain sessions or users are given lists of unexpected size and determine their validity.

See [Logging List Size](#page-8-1) in [Section 13, "Supplemental Documentation," on page 8.](#page-7-1)

Cloud Manager 2.5.1 Patch 6 contains changes only for the Application Server. If you have already installed previous patches, you need to apply only the Application Server RPM file. See [Section 11,](#page-6-0)  ["Applying the Application Server Patch," on page 7](#page-6-0).

## <span id="page-1-0"></span>**3 Resolved Issues for Patch 5**

Cloud Manager 2.5.1 Patch 6 provides fixes for the following issues that were previously provided as Cloud Manager 2.5.1 Patch 5:

**SR 101025364054:** Visibility of Business Service information.

Patch 5 contains a change for the Application Server. You can prevent Non-UI users from accessing and viewing the Business Services information in the UI by adding the cloudmanager.nonuiusers parameter in the Cloud Manager Properties (cloudManager.properties) file. See "[Preventing Unauthorized Visibility of Business Services](#page-8-0)  [Information to Non-UI Users](#page-8-0)" in ["Supplemental Documentation" on page 8](#page-7-1).

Cloud Manager 2.5.1 Patch 5 contains changes only for the Application Server. If you have already installed previous patches, you need to apply only the Application Server RPM file. See [Section 11,](#page-6-0)  ["Applying the Application Server Patch," on page 7](#page-6-0).

## <span id="page-1-1"></span>**4 Resolved Issues for Patch 4**

Cloud Manager 2.5.1 Patch 6 provides fixes for the following issues that were previously provided as Cloud Manager 2.5.1 Patch 4:

**SR 101025364054:** Visibility of Business Service information.

Patch 4 contains a change to the caching methodology for user information, intended to fix this SR. It also contains user logging features intended to capture user-associated organization information when displaying Business Services.

## <span id="page-1-2"></span>**5 Resolved Issues for Patch 3**

Cloud Manager 2.5.1 Patch 6 provides fixes for the following issues that were previously provided as Cloud Manager 2.5.1 Patch 3:

 **SR 101113387411 and SR 10111338741:** Workloads get into a state of disk inconsistency. CDROM disks get mapped to hard disks, and hard disks to CDROM disks. This in turn mixes up the costing per disk so customers are being charged incorrectly for disk usage.

Patch 3 addresses the disk inconsistency by preventing the most likely causes in the CMAS server. In addition, the patch includes SQL scripts to help you locate VMs that have inconsistent disks and to correct the disk information stored in the database for each VM by swapping the disk information reported for its CDROM and its no-size disk. See [Using SQL Scripts to Fix](#page-9-0)  [Workloads in a State of Disk Inconsistency](#page-9-0) in the [Supplemental Documentation](#page-7-1) section in this document.

# <span id="page-2-0"></span>**6 Resolved Issues for Patch 2**

Cloud Manager 2.5.1 Patch 6 provides fixes for the following issues that were previously provided as Cloud Manager 2.5.1 Patch 2:

- **SR 101054777911:** Timed out waiting for Customizer VM to shut down. (High)
- **SR 101113012241:** Limit maximum number of VMs per Business Service. You can configure a system-level limit for the number of VMs allowed per Business Service. For more information, see ["Configuring Maximum Number of VMs for a Business Service"](#page-11-0) in the [Supplemental](#page-7-1)  [Documentation](#page-7-1) section in this document.

## <span id="page-2-1"></span>**7 Resolved Issues for Patch 1**

Cloud Manager 2.5.1 Patch 6 provides fixes for the following issues that were previously provided as Cloud Manager 2.5.1 Patch 1.

- [Section 7.1, "Deployed Server Has Different Values of CPU and RAM," on page 3](#page-2-2)
- [Section 7.2, "Timed Out Waiting for Customizer VM to Shut Down," on page 3](#page-2-3)
- [Section 7.3, "CMOS Is Busy After vSphere Boot and Every 24 Hours Later," on page 3](#page-2-4)
- [Section 7.4, "Reports Are Not Working If Clusters Use Windows Server 2016," on page 3](#page-2-5)

### <span id="page-2-2"></span>**7.1 Deployed Server Has Different Values of CPU and RAM**

**Issue:** A timing issue results in CPU and RAM values being overwritten before the Save Configuration job runs during provisioning. (SR 101030383971)

**Fix:** In this release, Cloud Manager does not attempt to set CPU and RAM values if there is an ongoing action in CMOS. This approach should honor the intended settings in the Save Configuration job and avoid the previous timing issues.

### <span id="page-2-3"></span>**7.2 Timed Out Waiting for Customizer VM to Shut Down**

**Issue:** A provisioning job fails if the job times out while waiting for the customizer VM to shut down gracefully. (SR 101054777911)

**Fix:** If a provisioning job times out, Cloud Manager first attempts to force a shutdown of the customizer VM. The provisioning job fails only if the forced shutdown task fails.

### <span id="page-2-4"></span>**7.3 CMOS Is Busy After vSphere Boot and Every 24 Hours Later**

**Issue:** Disks were not properly discovered from VMware because the classes for VirtualDeviceRemoteDeviceBackingInfo were not included in the discovery. When vSphereUpdater compared disks against the information in CMOS, it incorrectly identified the disks as having changes and triggered resynchronization operations for them. The number of concurrent resynchronizations can overwhelm the server, such that CMOS was busy after a vSphere boot and every 24 hours later. (SR 101099332941)

**Fix:** This release correctly identifies the disks that have changed and triggers resynchronization only for the ones that have actually changed.

### <span id="page-2-5"></span>**7.4 Reports Are Not Working If Clusters Use Windows Server 2016**

**Issue:** Reports did not include information for Windows Server 2016 Clusters. (SR 101076042841)

**Fix:** This release adds support for Windows Server 2016 Clusters in reports.

## <span id="page-3-0"></span>**8 Requirements**

Apply the Cloud Manager 2.5.1 Patch 6 files to your existing Cloud Manager 2.5.1 Application Server and Cloud Manager 3.5.1 Orchestration Server.

## <span id="page-3-1"></span>**9 Files Included in This Patch**

Cloud Manager 2.5.1 Patch 6 is available on the [Micro Focus Patch Finder website](https://download.microfocus.com/patch/finder/) (https:// download.microfocus.com/patch/finder/). Specify Cloud Manager as the product, then search for patches for Cloud Manager 2.5.

Cloud Manager 2.5.1 Patch 6 provides the NCM\_2.5.1\_PatchUpdate6.zip file that contains the updates. The patch update consists of a ZIP file with the Cloud Manager Orchestration Server update files, and an RPM file for the Cloud Manager Application Server updates.

• cmos.zip (for the Orchestration Server), which includes these files:

```
customizeconstants.py
customizer.jdl
customizer.job
libcustomize.pylib
vi-client.jar
vsphere_interface.py
```
- CMOS\_Customizer\_LiveCD.i686-2.1.0.iso
- netiq-cloudmanager-2.5.1-*xx*.noarch.rpm (for the Application Server), where *xx* is the build number.
- sql\_scripts.zip, which includes the following SQL scripts:

```
query_01_find_bad_cdroms_with_size.sql
query_02_find_list_of_disks_for_the_wl_that_a_disk_is_in.sql
query_03_find_list_of_disks_for_the_wl_template_that_a_disk_is_in.sql
sr411 fix swapped disk cdrom with size with disk with no size.sql
sr411_fix_swapped_disks_cdrom_with_size_with_disk_with_no_size.sql
```
## <span id="page-3-2"></span>**10 Applying the Orchestration Server Patch**

To apply the Orchestration Server patch to your Orchestration Server, you must install the files in the cmos.zip file.

- [Section 10.1, "CMOS Patch Installation Prerequisites," on page 4](#page-3-3)
- [Section 10.2, "Installing the Orchestration Server Patch Files," on page 5](#page-4-0)

### <span id="page-3-3"></span>**10.1 CMOS Patch Installation Prerequisites**

Ensure that the following prerequisites are met before you install the patch files:

• Cloud Manager Orchestration Server 3.5.1 is installed, and is up and running.

- $\bullet$  Extract the files from  $\text{cmos.}$  zip and copy them to an accessible directory on the Cloud Manager Orchestration Server.
- Copy the CMOS Customizer LiveCD.i686-2.1.0.iso file to an accessible directory on the Cloud Manager Orchestration Server.

### <span id="page-4-0"></span>**10.2 Installing the Orchestration Server Patch Files**

Use the following instructions to install the patch files on your Orchestration Server 3.5.1 Server and update it to version 3.5.1 Patch 6.

**NOTE:** A restart is required after you apply the files to your existing Orchestration Server.

- Section 10.2.1, "Applying the CMOS Customizer LiveCD.i686-2.1.0.iso Patch File," on [page 5](#page-4-1)
- [Section 10.2.2, "Applying the](#page-4-2) customizeconstants.py Patch File," on page 5
- [Section 10.2.3, "Applying the](#page-5-1) vsphere interface.py Patch File," on page 6
- [Section 10.2.4, "Applying the](#page-5-2) libcustomize.pylib Patch File," on page 6
- [Section 10.2.5, "Applying the](#page-5-3) customizer.job Patch File," on page 6
- [Section 10.2.6, "Applying the](#page-5-4) customizer.jdl Patch File," on page 6
- [Section 10.2.7, "Applying the](#page-5-0) vi-client.jar Patch File," on page 6
- [Section 10.2.8, "Restart the CMOS Server," on page 7](#page-6-1)

**NOTE:** If you see an incorrect FQDN on a workload after applying the files in this patch, you might need to rediscover the VMs.

### <span id="page-4-1"></span>**10.2.1 Applying the CMOS\_Customizer\_LiveCD.i686-2.1.0.iso Patch File**

To apply the CMOS\_Customizer\_LiveCD.i686-2.1.0.iso patch file to the Orchestration Server:

**1** Copy the CMOS\_Customizer\_LiveCD.i686-2.1.0.iso file to the following location:

/opt/novell/zenworks/zos/server/doc/install/

In a console, enter

cp CMOS\_Customizer\_LiveCD.i686-2.1.0.iso /opt/novell/zenworks/zos/server/doc/ install/

### <span id="page-4-2"></span>**10.2.2 Applying the customizeconstants.py Patch File**

To apply the customizeconstants.py patch file to the Orchestration Server:

**1** Replace the old customizeconstants.py file in the following location with the new customizeconstants.py file from the patch:

/var/opt/novell/zenworks/zos/server/store/deployed/libcustomize.pylib-64/ libcustomize.pylib/libcustomize/

In a console, enter

```
cp customizeconstants.py /var/opt/novell/zenworks/zos/server/store/deployed/
libcustomize.pylib-64/libcustomize.pylib/libcustomize/
```
### <span id="page-5-1"></span>**10.2.3 Applying the vsphere\_interface.py Patch File**

To apply the vsphere\_interface.py patch file to the Orchestration Server:

**1** Replace the old vsphere\_interface.py file in the following location with the new vsphere\_interface.py file from the patch:

/var/opt/novell/zenworks/zos/server/store/deployed/libcustomize.pylib-<jobid>/ libcustomize.pylib/libcustomize/

### <span id="page-5-2"></span>**10.2.4 Applying the libcustomize.pylib Patch File**

To apply the libcustomize.pylib patch file to the Orchestration Server:

**1** Replace the old libcustomize.pylib file in the following location with the new libcustomize.pylib file from the patch:

/var/opt/novell/zenworks/zos/server/snapshot/deployment/core/

### <span id="page-5-3"></span>**10.2.5 Applying the customizer.job Patch File**

To apply the customizer.job patch file to the Orchestration Server:

**1** Replace the old customizer.job file in the following location with the new customizer.job file from the patch:

/var/opt/novell/zenworks/zos/server/snapshot/deployment/core/

#### <span id="page-5-4"></span>**10.2.6 Applying the customizer.jdl Patch File**

To apply the customizer. jdl patch file to the Orchestration Server:

**1** Replace the old customizer. jdl file in following location with the new customizer. jdl file from the patch:

/var/opt/novell/zenworks/zos/server/store/deployed/customizer.job-<jobid>/ customizer.job/

### <span id="page-5-0"></span>**10.2.7 Applying the vi-client.jar Patch File**

To apply the vi-client. jar patch file to the Orchestration Server:

**1** Copy vi-client.jar to the following location:

```
/var/opt/novell/zenworks/zos/server/store/deployed/vsphere.sar-<jobid>/
vSphereUpdate.job/
```
- <span id="page-5-6"></span><span id="page-5-5"></span>**2** Restart the vSphereUpdate scheduled job.
	- **2a** In the Scheduler view of the Orchestration Server console, locate and select the vSphereUpdate scheduled job.
	- **2b** On the **Job Arguments** page of the Job details section of the view, locate the **mode** field, deselect its **Lock** check box, and type stop in the field.
	- **2c** In the console toolbar, click **Save**, then in the Scheduler view, click **Run Now**. Monitor the job progress.

**2d** When the Job status shows **success**, delete the stop argument you previously entered in the **mode** field at [Step 2b](#page-5-5), then repeat [Step 2c](#page-5-6).

This step ensures that the new  $v_i$ -client. jar library you applied to the Orchestration Server is transferred to the Orchestration Agent running the vSphereUpdate job. The new library fixes the vSphere updater on the agent.

### <span id="page-6-1"></span>**10.2.8 Restart the CMOS Server**

To restart the Orchestration Server from the command line, enter the following command:

/etc/init.d/novell-zosserver restart

## <span id="page-6-0"></span>**11 Applying the Application Server Patch**

To apply the Application Server patch to your Application Server, you must install the files in the netiq-cloudmanager-2.5.1-*xx*.noarch.rpm file.

- [Section 11.1, "CMAS Patch Installation Prerequisites," on page 7](#page-6-2)
- [Section 11.2, "Installing the Application Server Patch," on page](#page-6-3) 7

### <span id="page-6-2"></span>**11.1 CMAS Patch Installation Prerequisites**

Ensure that the following prerequisites are met before you install this patch:

- Cloud Manager Application Server 2.5.1 is installed, and is up and running.
- Extract the netiq-cloudmanager-2.5.1-*xx*.noarch.rpm file from the patch and copy it to an accessible directory on the Cloud Manager Application Server, such as the /tmp directory.

### <span id="page-6-3"></span>**11.2 Installing the Application Server Patch**

After you have copied the patch file to the server, use the following steps to install the file:

**1** From the location where you copied netiq-cloudmanager-2.5.1-*xx*.noarch.rpm file, run the following command:

rpm -Uvh --nodeps netiq-cloudmanager-2.5.1-*xx*.noarch.rpm

**2** Run the Cloud Manager configuration program from the following location:

/opt/netiq/cloudmanager/configurator/config

- **3** Choose to run an upgrade for the Cloud Manager Server.
- **4** Verify that the netiq-cloudmanager-2.5.1-*xx*.noarch.rpm file is installed.
	- **4a** Log in to the Cloud Manager Web Console.
	- **4b** In the Web Console, click **Help > About**.
	- **4c** In the About box, verify the following:
		- $\bullet$  Server version is 2.5.1 and build number is 81.1.22
		- $\bullet$  Web UI version is 2.5.1 dated 11/07/18

# <span id="page-7-0"></span>**12 Known Issues**

NetIQ Corporation strives to ensure our products provide quality solutions for your enterprise software needs. There are no known issues for this patch release.

If you need assistance with specific product issues, please visit [Cloud Manager Support](https://www.netiq.com/support/kb/product.php?id=Cloud_Manager).

## <span id="page-7-1"></span>**13 Supplemental Documentation**

This section provides documentation and procedures for new features and tools provided in patches for Cloud Manager 2.5.1.

- **[Section 13.1, "Logging Unexpected User Access for an Initiator Address," on page 8](#page-7-2)**
- [Section 13.2, "Logging List Size," on page 9](#page-8-1)
- [Section 13.3, "Preventing Unauthorized Visibility of Business Services Information to Non-UI](#page-8-0)  [Users," on page 9](#page-8-0)
- [Section 13.4, "Using SQL Scripts to Fix Workloads in a State of Disk Inconsistency," on page 10](#page-9-0)
- [Section 13.5, "Configuring Maximum Number of VMs for a Business Service," on page 12](#page-11-0)

### <span id="page-7-2"></span>**13.1 Logging Unexpected User Access for an Initiator Address**

You can configure the Cloud Manager Audit Logger to log information in the /opt/netiq/ cloudmanager/logs/cloudmanager\_server.log file about access attempts for a specified initiator address if the user does not match a specified expected initiator user. You can inspect the logged information to help identify unexpected user access from the initiator address and determine its validity.

#### **To enable logging for an initiator address:**

**1** In a text editor, add the following lines in the cmauditlogger.properties file, located in the / opt/netiq/cloudmanager/etc/ directory.

com.novell.cm.audit.checkInitiatorAddr=<*my\_checked\_addr*> com.novell.cm.audit.checkInitiatorUser=<*my\_checked\_user*>

Replace the values with the IP address of the initiator device and the Cloud Manager user name of the expected initiator user for it. For example:

com.novell.cm.audit.checkInitiatorAddr=10.10.10.201 com.novell.cm.audit.checkInitiatorUser=john@example.com

**2** Restart Cloud Manager In a terminal, enter

/etc/init.d/netiq-cloudmanager restart

If these lines are in the cmauditlogger.properties file at startup time, then initiator addresses that match the checkInitiatorAddr value must be initiated by the specified initiator user. If any other user logs in at that address, an error and related stack trace are written to the cloudmanager\_server.log file.

The logging occurs as an error (ERROR) in the cloudmanager\_server.log file in the following format:

```
Initiator Check
java.lang.Exception: Initiator Info failed check for <email-address-of-the-
unexpected-user>:
<stack-trace>
```
For example:

```
[06 Nov 2018 15:07:50] ERROR | tp1044518476-368 | impl | 184 | Initiator Check
java.lang.Exception: Initator Info failed check for jim@example.com: 
 ...<The full stack trace is intentionally omitted from this example.>...
```
### <span id="page-8-1"></span>**13.2 Logging List Size**

The Cloud Manager Audit Logger logs information in the /opt/netiq/cloudmanager/logs/ cloudmanager\_server.log file about list sizes. You can inspect the logged information over a period of time to help identify whether certain sessions or users are given lists of unexpected size and determine their validity.

The logging occurs as a warning (WARN) in the cloudemanager\_server.log file in the following format:

```
Getting listing of type: <list_type> 
for session Id: <session_ID> and user: <user_ID> of size: <result_size>
```
For example:

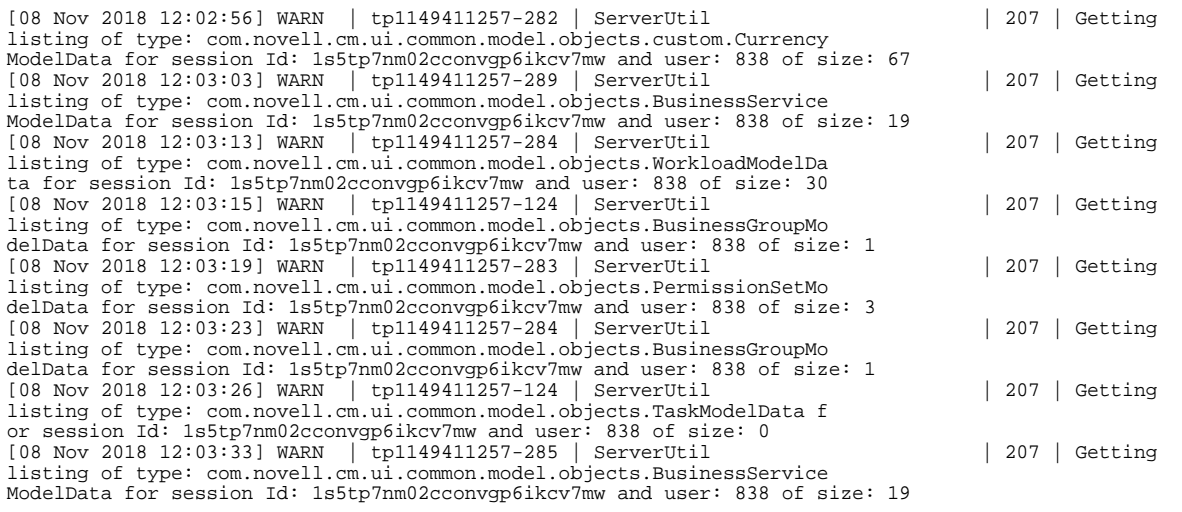

### <span id="page-8-0"></span>**13.3 Preventing Unauthorized Visibility of Business Services Information to Non-UI Users**

If you create Cloud Manager users for the purpose of performing only non-UI activities, such as scripting, you can prevent these Non-UI users from using the UI. These users typically have broad permissions and might be able to gain unauthorized visibility of Business Services information.

Cloud Manager 2.5.1 Patch 6 enables you to deny access to UI information for non-UI users by adding the cloudmanager.nonuiusers parameter to the cloudManager.properties file. Set the parameter values to the Cloud Manager user name of each Non-UI user. Separate multiple user names with a vertical bar (|) character. The vertical bar is not allowed as a valid character for a user name.

**NOTE:** There is no need to add the System User /\*?CM: System?\*/ to the file. Cloud Manager automatically checks for this Non-UI user.

After you add the cloudmanager.nonuiusers parameter to the cloudManager.properties file, the setting becomes effective for subsequent session logins. It is not applied to currently active sessions.

You can expect the following behavior for Non-UI users:

- If a user logs in to the UI with user name that matches a Non-UI user name, the user is automatically and immediately logged out without access to the UI.
- If a user's session is changed to masquerade as a Non-UI user, the UI call will fail, no data will be returned, an exception will be thrown, and the user will be logged off on next click in the UI.

The exception displays the following error message:

Internal error encountered. Please log in again. Error code: <*code*>

When the user dismisses the error message, no data is displayed. The user's session ends on the next click in the UI.

#### **To configure the Non-UI users parameter:**

- **1** Log in to the Cloud Manager Application Server as the root user, or a user with root privileges.
- **2** Navigate to the following directory:

/var/opt/netiq/smx/.cloudmanager/plugins/cloudManager/properties

- **3** In a text editor, open the cloudManager.properties file.
- **4** Add the cloudmanager.nonuiusers parameter and specify the Cloud Manager user names of one or multiple Non-UI users. For example:

cloudmanager.nonuiusers=tcsroot|tcsroot2

Separate user names with a vertical bar (|) character.

**5** Save the file.

The changes are automatically applied for subsequent session logins. Current sessions are not affected.

## <span id="page-9-0"></span>**13.4 Using SQL Scripts to Fix Workloads in a State of Disk Inconsistency**

Cloud Manager Application Server 2.5.1 Patch 3 and Patch 4 provide SQL scripts to help you locate VMs that have inconsistent disks and to correct the disk information stored in the database for each VM by swapping the disk information reported for its non-zero-size CDROM and its no-size hard disk.

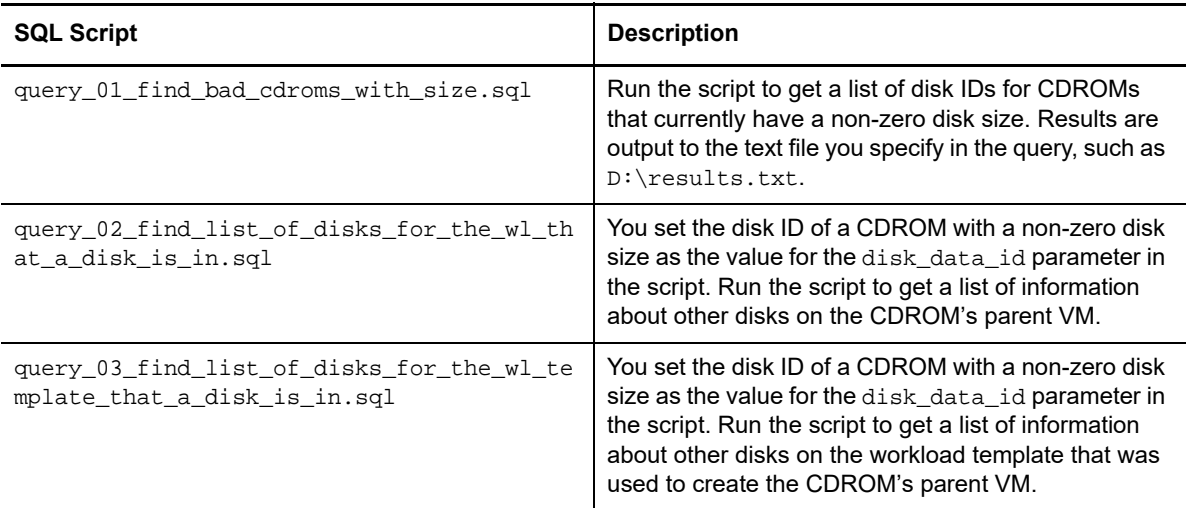

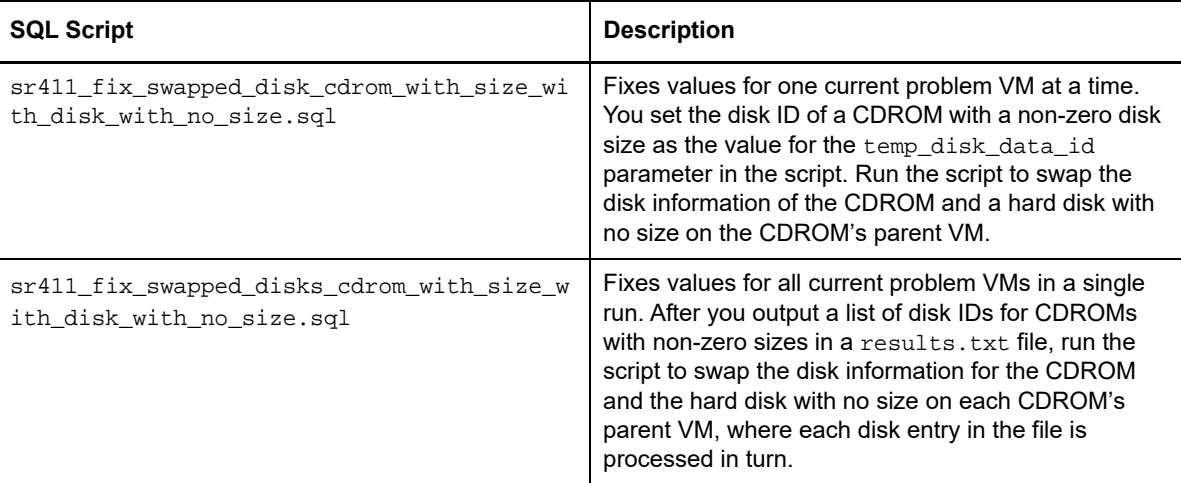

#### **To fix all VMs that currently have swapped information for their CDROMs and hard disks:**

**1** Run the following SQL query to identify the CDROMs in the database that have a non-zero disk size and return their disk IDs to a file named results.txt.

query\_01\_find\_bad\_cdroms\_with\_size.sql

For example, if you extracted the scripts in the  $D:\sqrt{11}\sqrt{q}lscripts\$  directory, enter

```
psql -U postgres -o D:\results.txt tietodb < 
D:\sr411\sqlscripts\query_01_find_bad_cdroms_with_size.sql
```
<span id="page-10-2"></span>**2** Run the following SQL script to fix the CDROM and hard disk that have been swapped on the parent VM of each disk ID entry in the results.txt file.

```
sr411 fix swapped disks cdrom_with_size_with_disk_with_no_size.sql
```
For example, enter

```
psql -U postgres tietodb < 
D:\sr411\sqlscripts\sr411_fix_swapped_disks_cdrom_with_size_with_disk_with_no_
size.sql
```
#### **To fix a single VM that currently has swapped information for its CDROM and hard disk:**

**1** Run the following SQL query to identify the CDROMs in the database that have a non-zero disk size and return their disk IDs to a file named results.txt.

query\_01\_find\_bad\_cdroms\_with\_size.sql

For example, if you extracted the scripts in the  $D:\sqrt{111\q_1scripts}\$  directory, enter

psql -U postgres -o D:\results.txt tietodb < D:\sr411\sqlscripts\query\_01\_find\_bad\_cdroms\_with\_size.sql

- <span id="page-10-0"></span>**2** For each disk ID entry in the results.txt file:
	- **2a** Open the following SQL script in a text editor, then set the disk ID as the value for the temp\_disk\_data\_id parameter.

sr411\_fix\_swapped\_disk\_cdrom\_with\_size\_with\_disk\_with\_no\_size.sql

<span id="page-10-1"></span>**2b** Run the script to fix the CDROM and hard disk that have been swapped on the parent VM of the specified disk ID.

For example, enter

```
psql -U postgres tietodb < 
D:\sr411\sqlscripts\sr411_fix_swapped_disk_cdrom_with_size_with_disk_with_
no_size.sql
```
**2c** Repeat [Step 2a](#page-10-0) and [Step 2b](#page-10-1) for each disk ID entry in turn.

If you are using the single-VM-at-a-time process only to verify the outcome, remove the disk IDs for the corrected CDROMs from the results.txt file, then run the script for fixing all entries in a single run. See [Step 2](#page-10-2) in the fix-all procedure.

### <span id="page-11-0"></span>**13.5 Configuring Maximum Number of VMs for a Business Service**

Cloud Manager 2.5.1 Patch 2 provides a new option that enables you to configure a global setting for the number of workloads you can assign to a Business Service.

You can limit the number of VMs allowed to be configured for a Business Service by setting a global system setting in the System Configuration dialog. The default value is 1000. This value is intentionally set to a high value to allow any practical number of VMs to be added to a Business Service.

Setting a limit is optional. You can specify a smaller value to enforce consistent maximum values and to improve performance in your environment. Specify a value based on your operational needs and performance characteristics of your deployment.

#### **To specify a maximum number of VMs for a Business Service:**

- **1** In the System Configuration dialog, select **User Interface**.
- **2** Under Business Service Dialog, specify the maximum number of workloads to allow users to configure for each Business Service.

 $QQ$ 

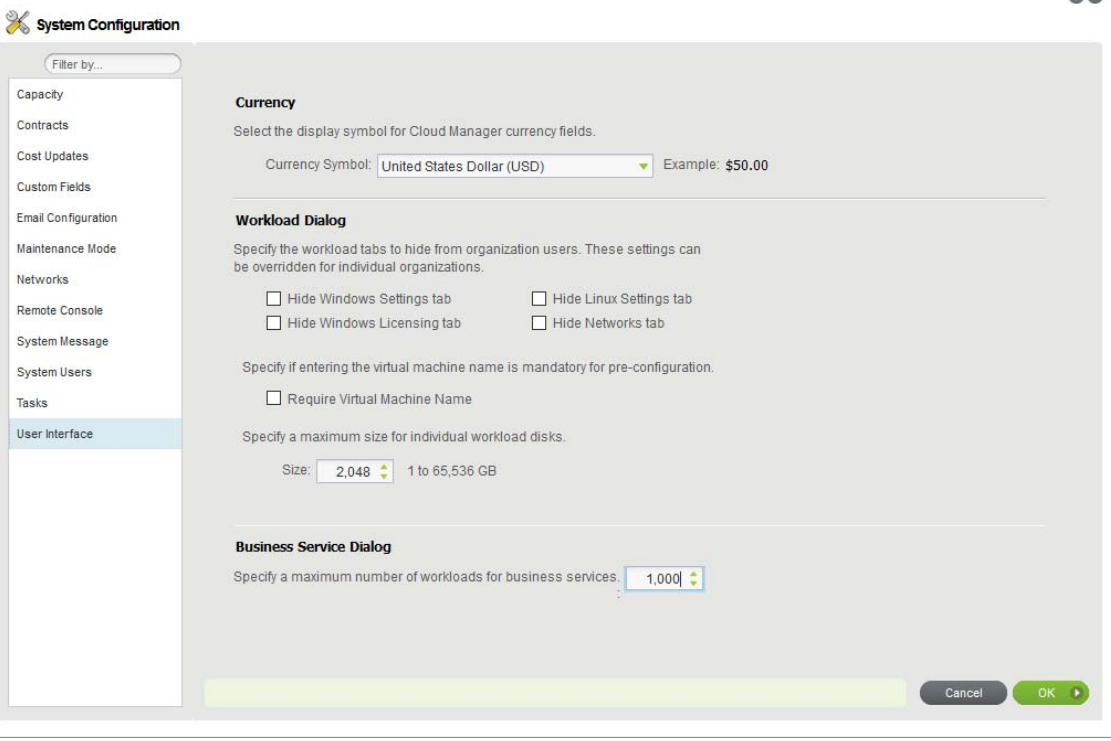

**3** Click **OK** to apply the setting.

# <span id="page-12-0"></span>**14 Previous Releases**

For documentation that accompanied earlier releases, visit the [Cloud Manager Documentation](https://www.netiq.com/documentation/cloud-manager-2-5)  [website](https://www.netiq.com/documentation/cloud-manager-2-5) (https://www.netiq.com/documentation/cloud-manager-2-5) and scroll to *Previous Releases*.

# <span id="page-12-1"></span>**15 Contacting Micro Focus**

We want to hear your comments and suggestions about this document and the other documentation included with this product. You can use the **comment on this topic** link at the bottom of any page of the online documentation.

For specific product issues, contact Micro Focus Support at [https://www.microfocus.com/support](https://www.microfocus.com/support-and-services/)[and-services/](https://www.microfocus.com/support-and-services/).

Additional technical information or advice is available from several sources:

- Product page:<https://www.microfocus.com/products/cloud-manager/>
- **Knowledge Base articles, and videos: <https://www.microfocus.com/support-and-services/>**
- The Micro Focus Community pages:<https://www.microfocus.com/communities/>

## <span id="page-12-2"></span>**16 Legal Notice**

For information about legal notices, trademarks, disclaimers, warranties, export and other use restrictions, U.S. Government rights, patent policy, and FIPS compliance, see [https://](https://www.microfocus.com/about/legal/) [www.microfocus.com/about/legal/](https://www.microfocus.com/about/legal/).

**© Copyright 2018 Micro Focus or one of its affiliates.**